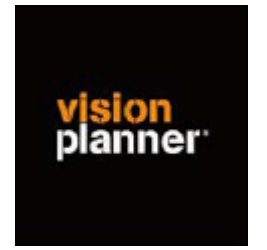

## Handleiding inlezen cijfers SAP Business One - Visionplanner

Versie 1

© Visionplanner

Januari 2003

## **Stap 1 Aanmaken exportbestand**

Open SAP Business One

Open uw administratie en kies in het tabblad 'menu' voor 'Financiële boekhouding''.

Selecteer hier 'Financiële Rapporten', vervolgens 'Financieel' en 'Proef-saldibalans'.

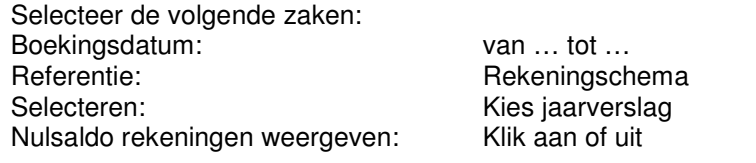

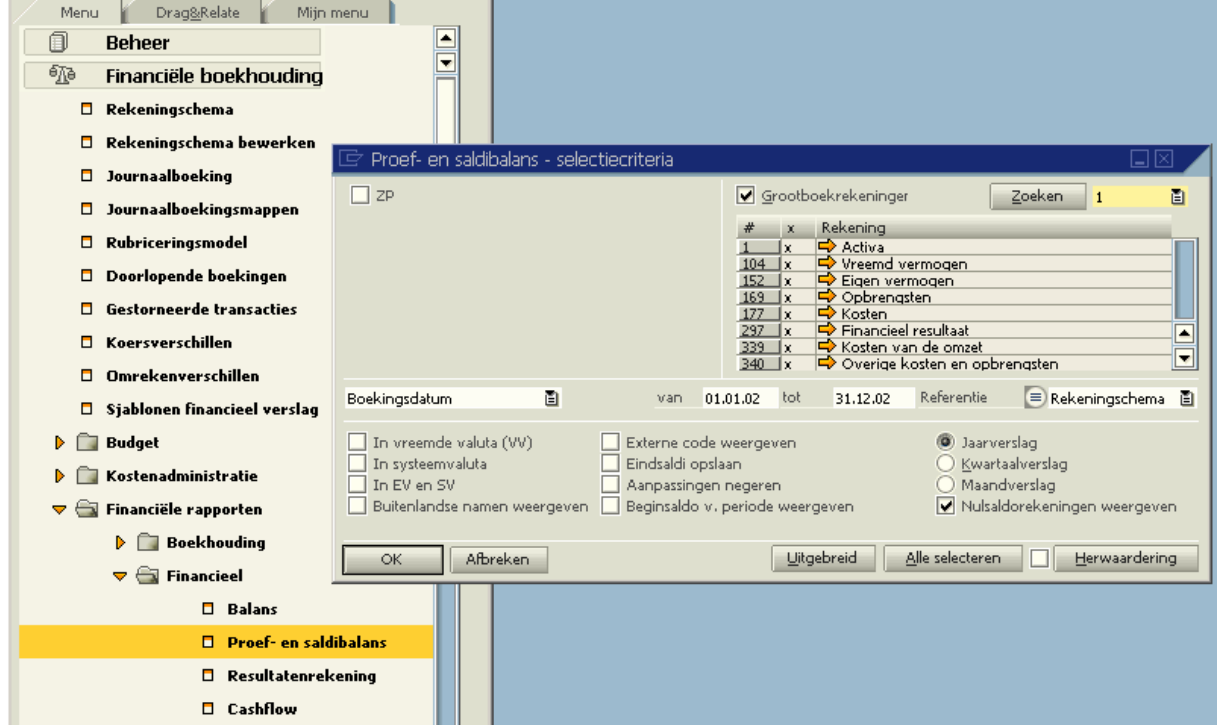

Druk vervolgens op OK

U kunt nu het pad en de naam van het exportbestand invullen. Het bestand wordt opgeslagen als txt bestand.

## **Stap 2 Inlezen exportbestand in Visionplanner**

- 1. Open het juiste Visionplanner bestand
- 2. Kies de snelknop "import" in de taakbalk

3. Kies onder kopje Te importeren bestand de button **"selecteren"**

Selecteer het juiste bestand in de juiste directory (daar waar het bestand is weggeschreven) en open dit bestand. Let hierbij op dat je kiest voor het juiste bestandstype, zijnde **SAP Business One (\*.txt)**

4. Kies de button Indeling

Kijk of de juiste kolommen zijn toegewezen: grootboek nummer op kolom 1, omschrijving op kolom 2, debet op kolom 3 en credit op kolom 4.

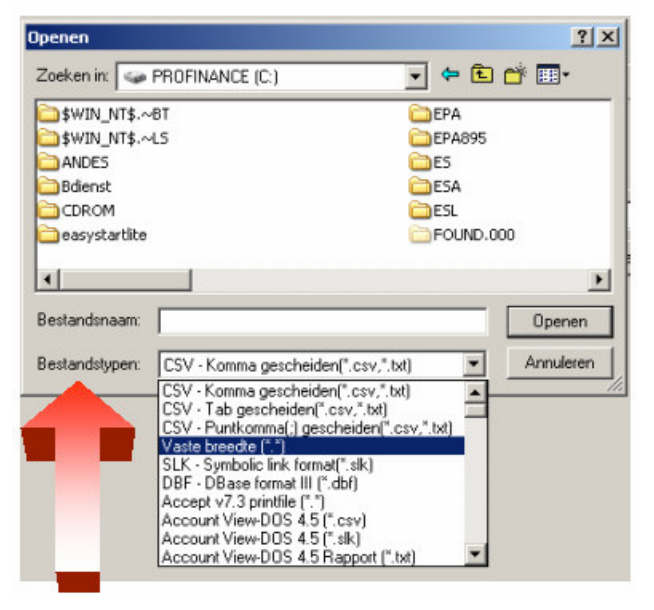

5. Kies onder koppelbestand de button "Nieuw"of Open"

Bij "Open" kies het juiste koppelbestand (met existentie .VIT). Dit is het bestand met daarin de toewijzingen van de grootboeknummers aan de juiste plaats binnen Visionplanner. koppelbestand wordt aangemaakt.

Bij "Nieuw" geef als naam de naam van je klant en plaats het koppelbestand in de betreffende directory waar je al de Visionplanner bestanden van deze klant bewaart.

6. Kies de button "Bewerken"

Wijs alle nog niet gekoppelde rekeningen toe aan de Visionplanner omschrijvingen. Dit zijn alle nieuw gebruikte rekeningen. Het koppelbestand wordt op deze manier verder aangepast.

## **Tot slot:**

Vergeet niet om de juiste periode te selecteren waarin de betreffende data geïmporteerd moeten worden (bijvoorbeeld januari 2003) en klik op importeren administratiegegevens.